# HOW TO USE THE RECORDED DATA

Bluetooth Adapter E30446

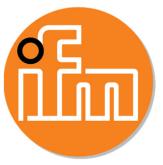

© 2019 ifm prover, inc. V1.0 08/2019

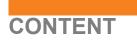

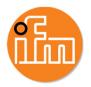

- 1. Download recorded data from E30446
- 2. Transfer recorded data from IOS to computer via iTunes
- 3. Transfer recorded data from Android to computer
- 4. Open and use of transfered zip files

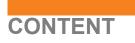

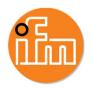

- 1. Download recorded data from E30446
- 2. Transfer recorded data from IOS to computer via iTunes
- 3. Transfer recorded data from Android to computer
- 4. Open and use of transfered zip files

## DOWNLOAD RECORDED DATA FROM E30446

- After connecting to the device
- Go to "Recorded data"

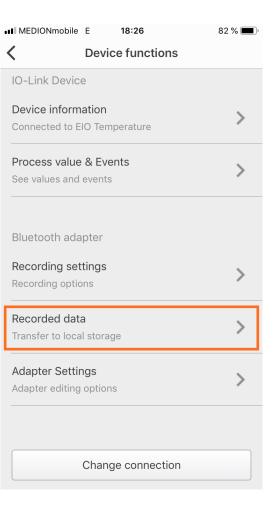

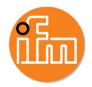

## DOWNLOAD RECORDED DATA FROM E30446

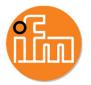

- After connecting to the device
- Go to "Recorded data"
- Press *"Load recorded data"* If a file is available, it will be downloaded automaticaly

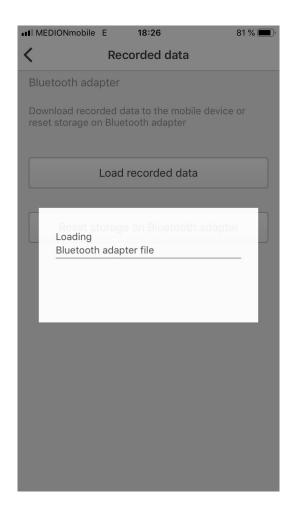

#### DOWNLOAD RECORDED DATA FROM E30446

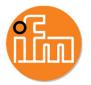

- After connecting to the device
- Go to "Recorded data"
- Press *"Load recorded data"* If a File is available, it will be downloaded automaticaly
- On IOS devices, the file can only be transfered to a computer via iTunes.

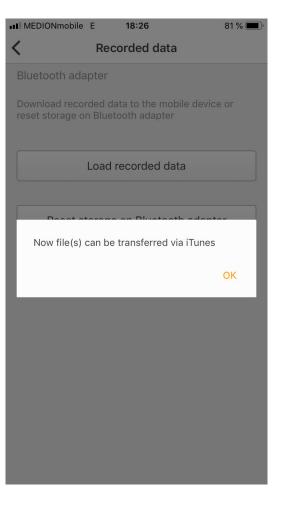

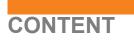

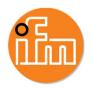

- 1. Download recorded data from E30446
- 2. Transfer recorded data from IOS to Computer via iTunes
- 3. Transfer recorded data from Android to Computer
- 4. Open and use of transfered zip files

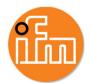

- Start iTunes on your computer
  - It can be downloaded for free on: <u>https://www.apple.com/de/itunes/download/</u>
- Connect your iPhone to the computer
- Allow access on your computer

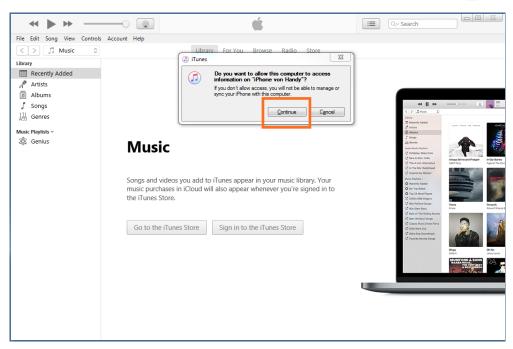

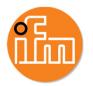

- Start iTunes on your computer
  - It can be downloaded for free on: https://www.apple.com/de/itunes/download/
- Connect your iPhone to the computer
- Allow access on your computer
- Allow access on your iPhone

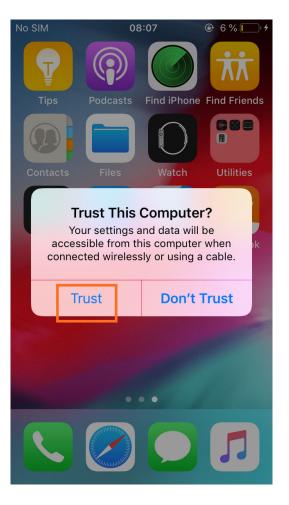

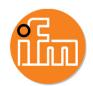

- Start iTunes on your computer
  - It can be downloaded for free on: https://www.apple.com/de/itunes/download/
- Connect your iPhone to the computer
- Allow access on your computer
- Allow access on your iPhone
- Wait until the phone symbol appears and click it

| File Edit Song View Controls | Account Help                                                                                            |
|------------------------------|----------------------------------------------------------------------------------------------------|
| < > 🎵 Music 🗘 [              | Library For You                                                                                         |
| Library                      |                                                                                                    |
| Recently Added               |                                                                                                    |
| Artists                      |                                                                                                    |
| Albums                       |                                                                                                    |
| 5 Songs                      |                                                                                                    |
| ↓IJ Genres                   |                                                                                                    |
| Devices                      |                                                                                                    |
| I iPhone von Handy           | Music                                                                                                   |
| Music Playlists ~            | mable                                                                                                   |
| 🖓 Genius                     |                                                                                                    |
|                              | Songs and videos you add to iTunes app<br>music purchases in iCloud will also appe<br>the iTunes Store. |
|                              | Go to the iTunes Store Sign in t                                                                        |

Setting

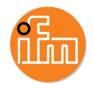

- Start iTunes on your computer.
  - It can be downloaded for free on: • https://www.apple.com/de/itunes/download/
- Connect your iPhone to the computer.
- Allow access on your computer .
- Allow access on your iPhone .
- Wait until the phone symbol appears and click it
- Go to File Sharing and choose QuickLook App •

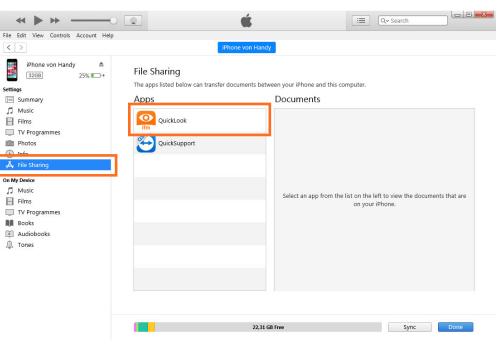

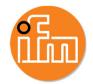

- Start iTunes on your computer
  - It can be downloaded for free on: • https://www.apple.com/de/itunes/download/
- Connect your iPhone to the computer
- Allow access on your computer
- Allow access on your iPhone ۰
- Wait until the phone symbol appears and click it •
- Go to File Sharing and choose QuickLook App
- Choose the folder "ifmQuickLook" and save it •

| « <b>&gt;</b> » ———————————————————————————————————         |                                                                | <b>É</b>                                                             | Q~ Searc | :h               |
|-------------------------------------------------------------|----------------------------------------------------------------|----------------------------------------------------------------------|----------|------------------|
| File Edit View Controls Account Help                        |                                                                |                                                                      |          |                  |
| < >                                                         | iPho                                                           | ne von Handy                                                         |          |                  |
| iPhone von Handy ▲<br>3208 30% ● +<br>Settings<br>□ Summary | File Sharing<br>The apps listed below can transfer doc<br>Apps | uments between your iPhone and this computer.<br>QuickLook Documents |          |                  |
| J Music                                                     |                                                                |                                                                      | 00.V0    |                  |
| Films                                                       | QuickLook                                                      | ifmQuickLook                                                         | 76,5 MB  | 25.07.2019 08:30 |
| TV Programmes                                               | ifm                                                            | temp                                                                 | 0,7 IVID | 29.07.2019 07:54 |
| Photos                                                      |                                                                | Test_Plug3_25_07_2019_03_49                                          |          | 25.07.2019 15:50 |
| (i) Info                                                    |                                                                | Test_Plug3_25_07_2019_03_55                                          |          | 25.07.2019 15:56 |
| 🗸 File Sharing                                              |                                                                | Test_Plug3_25_07_2019_08_30                                          |          | 25.07.2019 08:30 |
| · · ·                                                       |                                                                | Test_Plug3_25_07_2019_08_34                                          |          | 25.07.2019 08:34 |
| n My Device                                                 |                                                                | Test_Plug3_25_07_2019_08_44                                          | 8 KB     | 25.07.2019 08:44 |
| Music                                                       |                                                                | Test_Plug3_26_07_2019_02_23                                          | 6,2 MB   | 26.07.2019 14:32 |
| Films                                                       |                                                                | Test_Plug3_29_07_2019_07_53                                          | 8 MB     | 29.07.2019 07:54 |
| TV Programmes                                               |                                                                |                                                                      |          |                  |
| Books                                                       |                                                                |                                                                      |          |                  |
| 🕅 Audiobooks                                                |                                                                |                                                                      |          |                  |
| 🔔 Tones                                                     |                                                                |                                                                      |          |                  |
|                                                             |                                                                |                                                                      |          |                  |
|                                                             |                                                                |                                                                      |          |                  |
|                                                             |                                                                |                                                                      |          |                  |
|                                                             |                                                                |                                                                      | Ado      | d File Save      |
|                                                             |                                                                |                                                                      |          |                  |
|                                                             |                                                                |                                                                      |          |                  |
|                                                             |                                                                |                                                                      |          |                  |
|                                                             |                                                                | 22,31 GB Free                                                        |          | Sync Done        |
|                                                             |                                                                |                                                                      |          |                  |

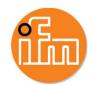

- Start iTunes on your computer
  - It can be downloaded for free on: https://www.apple.com/de/itunes/download/
- Connect your iPhone to the computer
- Allow access on your computer
- Allow access on your iPhone
- Wait until the phone symbol appears and click it
- Go to File Sharing and choose QuickLook App
- Choose the folder "ifmQuickLook" and save it
- Open the downloaded folder and go to ../ifmQuickLook/RecordedData/

|                                                              |                                      |                     |             | _ D X        |
|--------------------------------------------------------------|--------------------------------------|---------------------|-------------|--------------|
| 😋 🔵 🗢 🚺 🕨 ifm                                                | QuickLook 🕨                          |                     | <b>•</b>    | ifmQuickLa 🔎 |
| Organisieren 🔻                                               | 🗃 Öffnen 🛛 In Bibliothek aufnehmen 🔻 | Freigeben für 🔻 🛛 N | euer Ordner | ≣ - 🔟 🔞      |
| 쑭 Favoriten                                                  | Name                                 | Änderungsdatum      | Тур         | Größe        |
|                                                              | 퉬 IODDCatalogue                      | 05.07.2019 13:43    | Dateiordner |              |
| 门 Bibliotheken                                               | 鷆 RecordedData                       | 29.07.2019 07:54    | Dateiordner |              |
|                                                              | TRIC_DeviceJSON                      | 05.07.2019 13:41    | Dateiordner |              |
| 👰 Computer                                                   | ZIP_Location                         | 05.07.2019 13:43    | Dateiordner |              |
| 🙀 Netzwerk                                                   |                                      |                     |             |              |
| RecordedData Änderungsdatum: 29.07.2019 07:54<br>Dateiordner |                                      |                     |             |              |

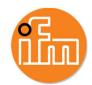

- Start iTunes on your computer
  - It can be downloaded for free on: https://www.apple.com/de/itunes/download/
- Connect your iPhone to the computer
- Allow access on your computer
- Allow access on your iPhone
- Wait until the phone symbol appears and click it
- Go to File Sharing and choose QuickLook App
- Choose the folder "ifmQuickLook" and save it
- Open the downloaded folder and go to ../ifmQuickLook/RecordedData/
- Choose the zip file you want to open
  - For further help on File Sharing visit: <u>https://support.apple.com/lv-lv/HT201301</u>

| S S S S S S S S S S S S S S S S S S S                                                                                                    | nQuickLook 🕨 RecordedData 🕨           |                  | <b>▼</b> 4 <sub>7</sub> | RecordedD 🔎 |
|----------------------------------------------------------------------------------------------------|---------------------------------------|------------------|-------------------------|-------------|
| Organisieren 🔻                                                                                                    | 🕽 Öffnen 🔻 Neuer Ordner               |                  | 8==                     | • 🔳 🔞       |
| 쑦 Favoriten                                                                                                    | Name                                  | Änderungsdatum   | Тур                     | Größe       |
|                                                                                                    | Host_Plug3_25_07_2019_03_49_27_PM.zip | 25.07.2019 15:50 | ZIP-komprimierte        | 65 KB       |
| 🥽 Bibliotheken                                                                                                    | Test_Plug3_25_07_2019_03_55_41_PM.zip | 25.07.2019 15:56 | ZIP-komprimierte        | 65 KB       |
|                                                                                                    | Test_Plug3_25_07_2019_08_30_30_AM.zip | 25.07.2019 08:30 | ZIP-komprimierte        | 2 KB        |
| 👰 Computer                                                                                                    | Test_Plug3_25_07_2019_08_34_03_AM.zip | 25.07.2019 08:34 | ZIP-komprimierte        | 2 KB        |
|                                                                                                    | Test_Plug3_25_07_2019_08_44_51_AM.zip | 25.07.2019 08:44 | ZIP-komprimierte        | 2 KB        |
| 📬 Netzwerk                                                                                                    | Test_Plug3_26_07_2019_02_23_37_PM.zip | 26.07.2019 14:32 | ZIP-komprimierte        | 268 KB      |
|                                                                                                    | Test_Plug3_29_07_2019_07_53_13_AM.zip | 29.07.2019 07:54 | ZIP-komprimierte        | 1.174 KB    |
|                                                                                                    |                                       |                  |                         |             |
|                                                                                                    |                                       |                  |                         |             |
|                                                                                                    |                                       |                  |                         |             |
|                                                                                                    |                                       |                  |                         |             |
|                                                                                                    |                                       |                  |                         |             |
|                                                                                                    |                                       |                  |                         |             |
| Test_Plug3_25_07_2019_03_49_27_PM.zip         Änderungsdatum:         25.07.2019 15:50           ZIP-komprimierter Ordner         Größe:         64,3 KB |                                       |                  |                         |             |
|                                                                                                    |                                       |                  |                         |             |

© 2019 ifm prover, inc.

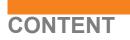

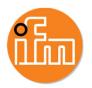

- 1. Download recorded data from E30446
- 2. Transfer recorded data from IOS to computer via iTunes
- 3. Transfer recorded data from Android to computer
- 4. Open and use of transfered zip files

#### TRANSFER RECORDED DATA FROM ANDROID TO COMPUTER

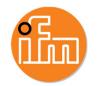

- Connect the mobile phone to the computer
- Confirme the connection on the mobile phone
- Open the windows explorer
- Open the datastorage of the phone and go to:
   ../ifmQuickLook/RecordedData/
- Choose the zip file you want to transfer

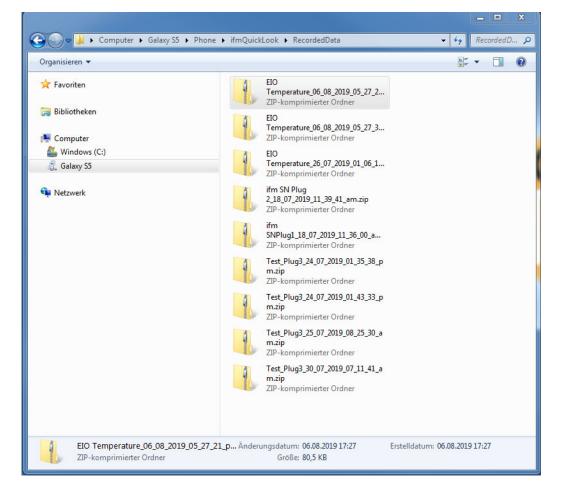

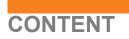

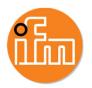

- 1. Download recorded data from E30446
- 2. Transfer recorded data from IOS to computer via iTunes
- 3. Transfer recorded data from Android to computer
- 4. Open and use of transfered zip files

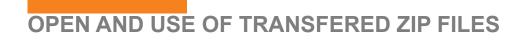

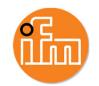

- The zip file contains an Excel macro and the recorded data in the csv file
  - The Excel macro will be included soon at zip files of iPhones
- Unpack the zip folder

|                                                  |                                            |                                   |            | 3   |
|--------------------------------------------------|--------------------------------------------|-----------------------------------|------------|-----|
|                                                  | O Temperature_06_08_2019_05_27_21_pm.zip   |                                   | EIO Temper | م   |
| Organisieren 🔻                                   | Alle Dateien extrahieren                   | 8==                               | - 🔟 🔞      | )   |
| 🔶 Favoriten                                      | Name                                       | Тур                               | Komprimi   | Ken |
|                                                  | 📳 Data evaluation 2019-08-01.xlsb          | Microsoft Excel-Binärarbeitsblatt | 85 KB      | Nei |
| 🥽 Bibliotheken                                   | EIO Temperature_06_08_2019_05_27_21_pm.csv | Microsoft Excel-CSV-Datei         | 2 KB       | Nei |
|                                                  | 🔁 Readme.pdf                               | Adobe Acrobat Document            | 2.014 KB   | Nei |
| 🖳 Computer                                       |                                            |                                   |            |     |
| <table-of-contents> Netzwerk</table-of-contents> | < III                                      |                                   |            | 4   |
| 3 Elemente                                       |                                            |                                   |            |     |

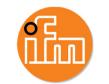

- The zip file contains an Excel macro and the recorded data in the csv file
  - The Excel macro will be included soon at zip files of iPhones
- Unpack the zip folder
- Open the .xlsb file with Excel and activate content
- A file Open window will appear automatically, if not press *"read new data".* Choose the csv file of the recorded data

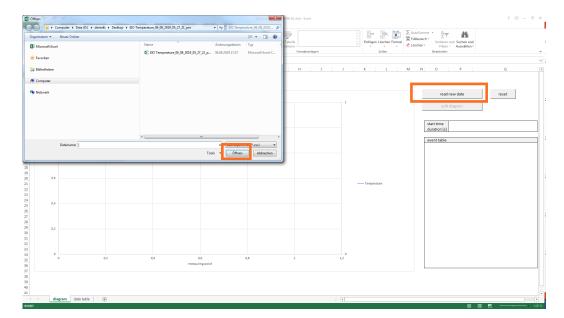

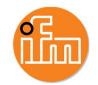

- The zip file contains an Excel macro and the recorded data in the csv file
  - The Excel macro will be included soon at zip files of iPhones
- Unpack the zip folder
- Open the .xlsb file with Excel and activate content
- A file Open window will appear automatically, if not press *"read new data".* Choose the csv file of the recorded data
- Choose the process value you want to display, then press "*read*"

| data import                                                    |                                     |     |
|----------------------------------------------------------------|-------------------------------------|-----|
| D:\deriedti\Desktop\EIO Temperature_06_08_2019_05_27_21_pm\EIC | ) Temperature_06_08_2019_05_27_21_r |     |
| parameter selection                                            | file header                         |     |
| Temperature °C<br>Temperature PT °C                            | start time 06.08.2019 16:53:49      |     |
| Temperature NTC İC                                             | end time 06.08.2019 16:54:48        |     |
|                                                                | intervall [s] 0,1                   |     |
|                                                                | number of measuring 600             |     |
| 4 <b>•</b>                                                     | pointe                              |     |
| ,                                                              |                                     |     |
| time range to be displayed                                     | x-axis diagram                      |     |
| point                                                          | • measuring points                  |     |
|                                                                | C relative time                     |     |
| duration [s] 60 600                                            |                                     |     |
|                                                                |                                     |     |
| read                                                           | b                                   | ack |
|                                                                |                                     |     |

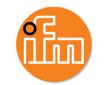

- The zip file contains an Excel macro and the recorded data in the csv file
  - The Excel macro will be included soon at zip files of iPhones
- Unpack the zip folder
- Open the .xlsb file with Excel and activate content
- A file Open window will appear automatically, if not press *"read new data".* Choose the csv file of the recorded data
- Choose the process value you want to display, then press "*read"*
- Here you can view the graph and the event table

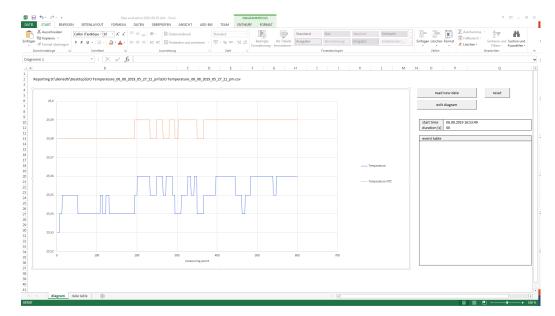

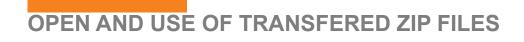

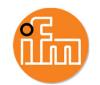

- To view only parts of the data press "edit diagram"
- Change the displayed time intervall settings

| D:\deriedti\Desktop\EIO Temperature_06_0 |                |                               |                     |
|------------------------------------------|----------------|-------------------------------|---------------------|
| parameter selection                      |                | file header                   |                     |
| Temperature                              | Â℃             | start time                    | 06.08.2019 16:53:49 |
| Temperature PT<br>Temperature NTC        | Â℃<br>Â℃<br>Â℃ | end time                      | 06.08.2019 16:54:48 |
| OUT1                                     |                | intervall [s]                 | 0,1                 |
|                                          |                | number of measuring<br>points | 600                 |
| 4                                        | <b>&gt;</b>    |                               |                     |
| time range to be displayed               | measuring      | x-axis diagram                |                     |
| start time 06.08.2019 16:53:49           | point          | • measuring points            |                     |
|                                          | 1              | C relative time               |                     |
| duration [s] 60                          | 600            |                               |                     |
|                                          |                |                               |                     |

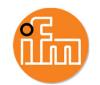

- To view only parts of the data press "edit diagram"
- Change the displayed time intervall settings
- You may want to change x-axis setting as well

| ata import                                                     | ×                                       |
|----------------------------------------------------------------|-----------------------------------------|
| selected file                                                  |                                         |
| D:\deriedti\Desktop\EIO Temperature_06_08_2019_05_27_21_pm\EIO | ) Temperature_06_08_2019_05_27_21_c new |
| parameter selection                                            | file header                             |
| Temperature Áso<br>Temperature PT Áso                          | start time 06.08.2019 16:53:49          |
| Temperature PT °C<br>Temperature NTC °C<br>OUT1                | end time 06.08.2019 16:54:48            |
|                                                                | intervall [s] 0,1                       |
|                                                                | number of measuring 600 points          |
|                                                                |                                         |
|                                                                |                                         |
| time range to be displayed                                     | x-axis diagram                          |
| start time 06.08.2019 16:54:00 111                             | C measuring points                      |
| duration [s] 10 210                                            | <ul> <li>relative time</li> </ul>       |
|                                                                |                                         |
| read                                                           | back                                    |
| 100                                                            | Dack                                    |
|                                                                |                                         |